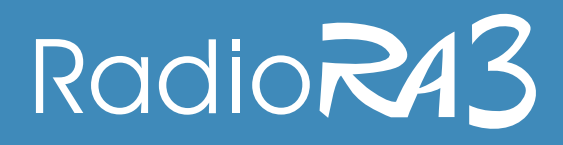

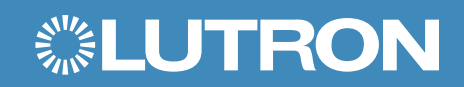

# ¡Bienvenidos a RadioRA 3!

Esta guía proporciona los pasos para empezar a configurar un sistema, incluyendo la formación necesaria, el acceso a las herramientas de instalación y los procesos de diseño, programación, instalación y post-instalación.

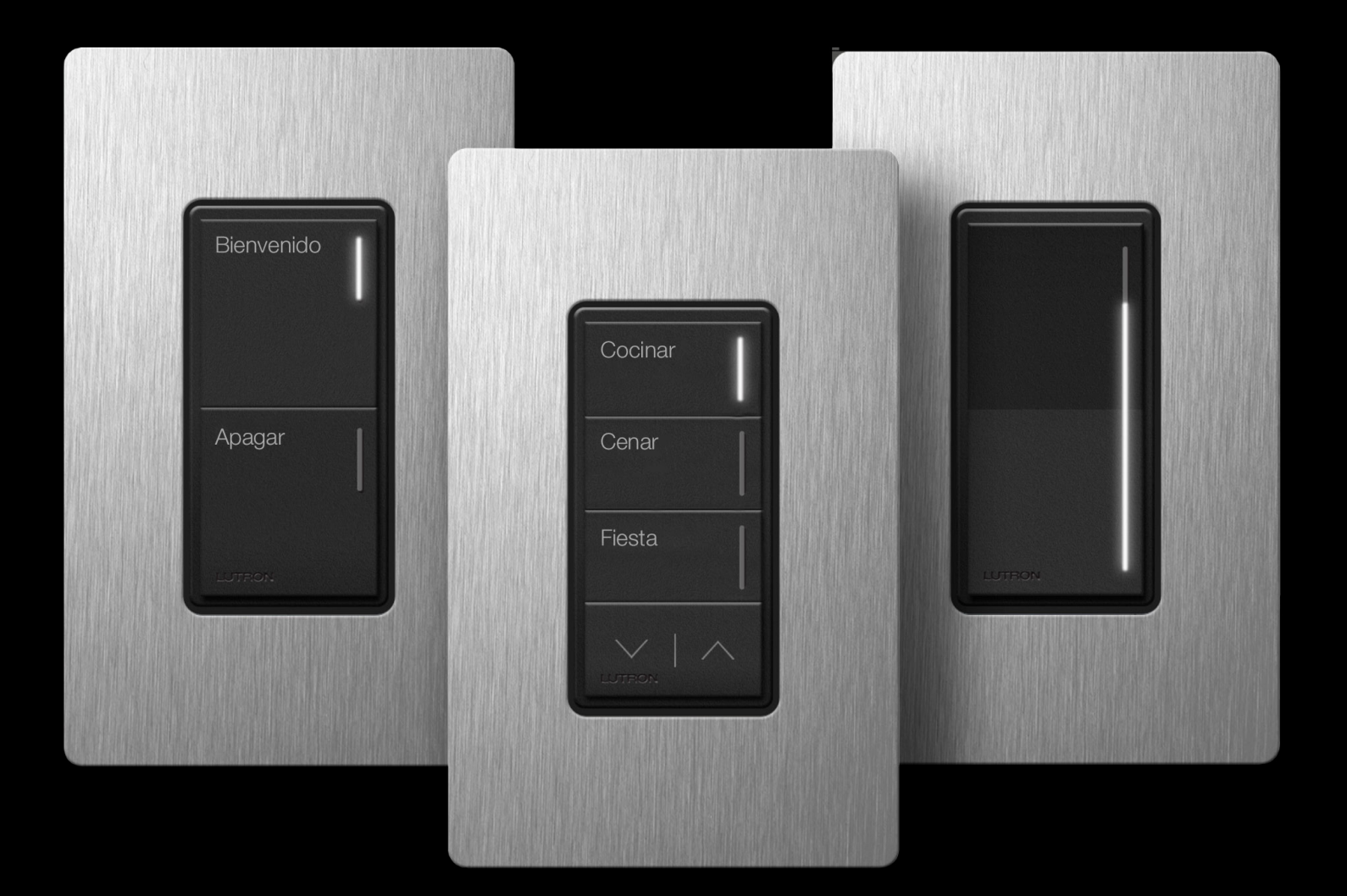

## FORMACIÓN DE CALIFICACIÓN

Para configurar un sistema RadioRA 3, los instaladores deben aprobar el programa de formación de calificación requerido. Esta calificación es un plan de aprendizaje en línea y a su propio ritmo, con una variedad de módulos diseñados para ayudarte a crear experiencias que deleitarán a tus clientes y te proporcionará los conocimientos técnicos necesarios para instalar y configurar con éxito el sistema. Espera algunas horas para completar la formación, y al final se te pedirá que pases un examen para completar la calificación.

Para empezar con la formación, visita *Lutron.com/LCIonline* y busca RadioRA 3.

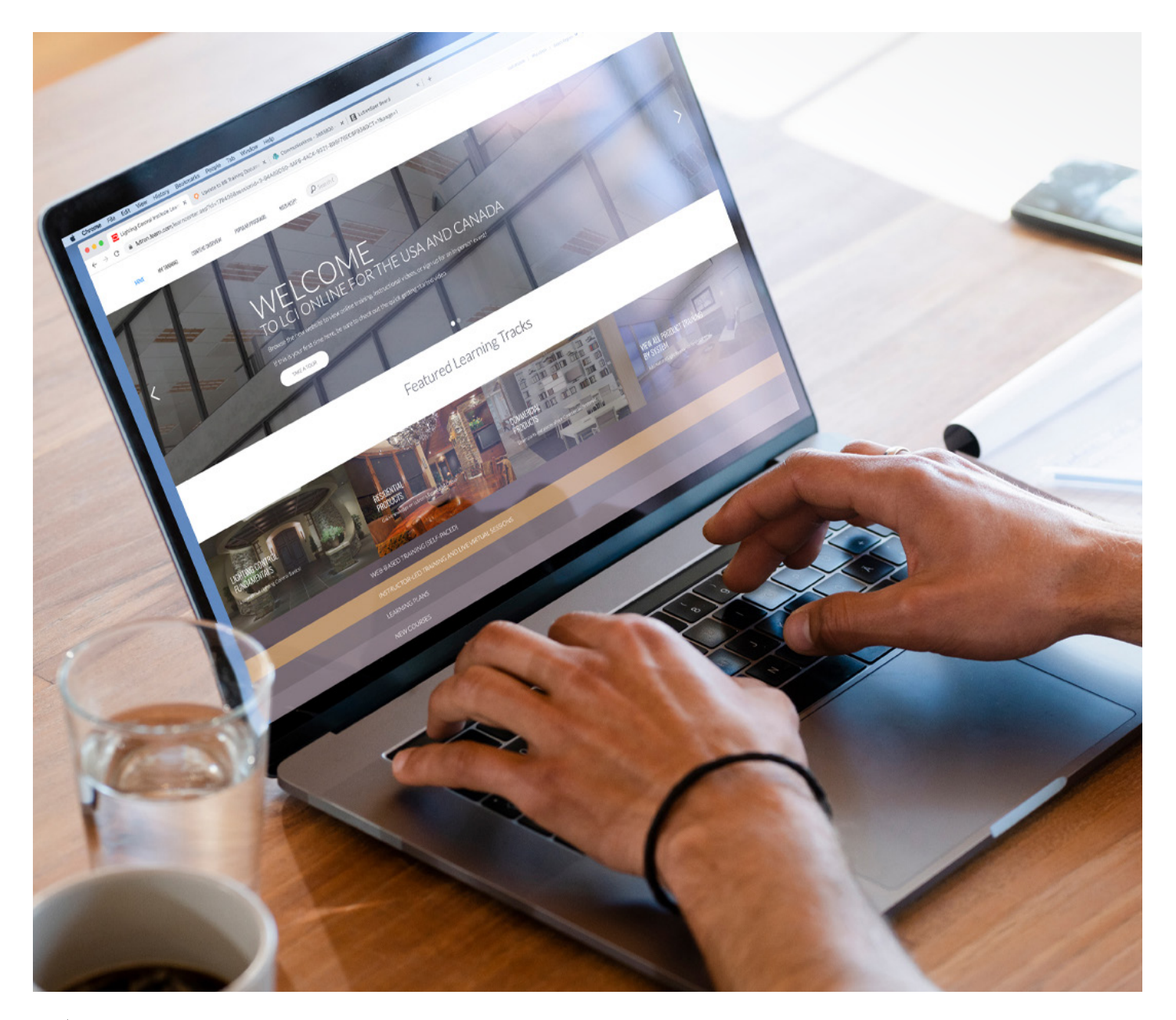

### ACCESO AL SOFTWARE DE CONFIGURACIÓN

Una vez que hayas completado la formación y superado el examen de calificación, sigue estos pasos para acceder al software de configuración.

SOFTWARE LUTRON DESIGNER PC:

- Crea una cuenta myLutron [here](https://hub.lutron.net/dashboard)
- Envía un correo electrónico a [myLutron@lutron.com](mailto:myLutron%40lutron.com?subject=) con tu estado de finalización del examen para solicitar el acceso a RadioRA3
- Visita myLutron para descargar el software ([hay un enlace](https://hub.lutron.net/dashboard))
- Abre el software e inicia sesión con tu cuenta myLutron. RadioRA 3 aparecerá automáticamente

#### APLICACIÓN DE LUTRON

- Visita la Apple App store o Google play store para descargar la aplicación de Lutron para iOS o Android
- Abre la aplicación y selecciona el instalador profesional
- Inicia sesión con tu cuenta myLutron

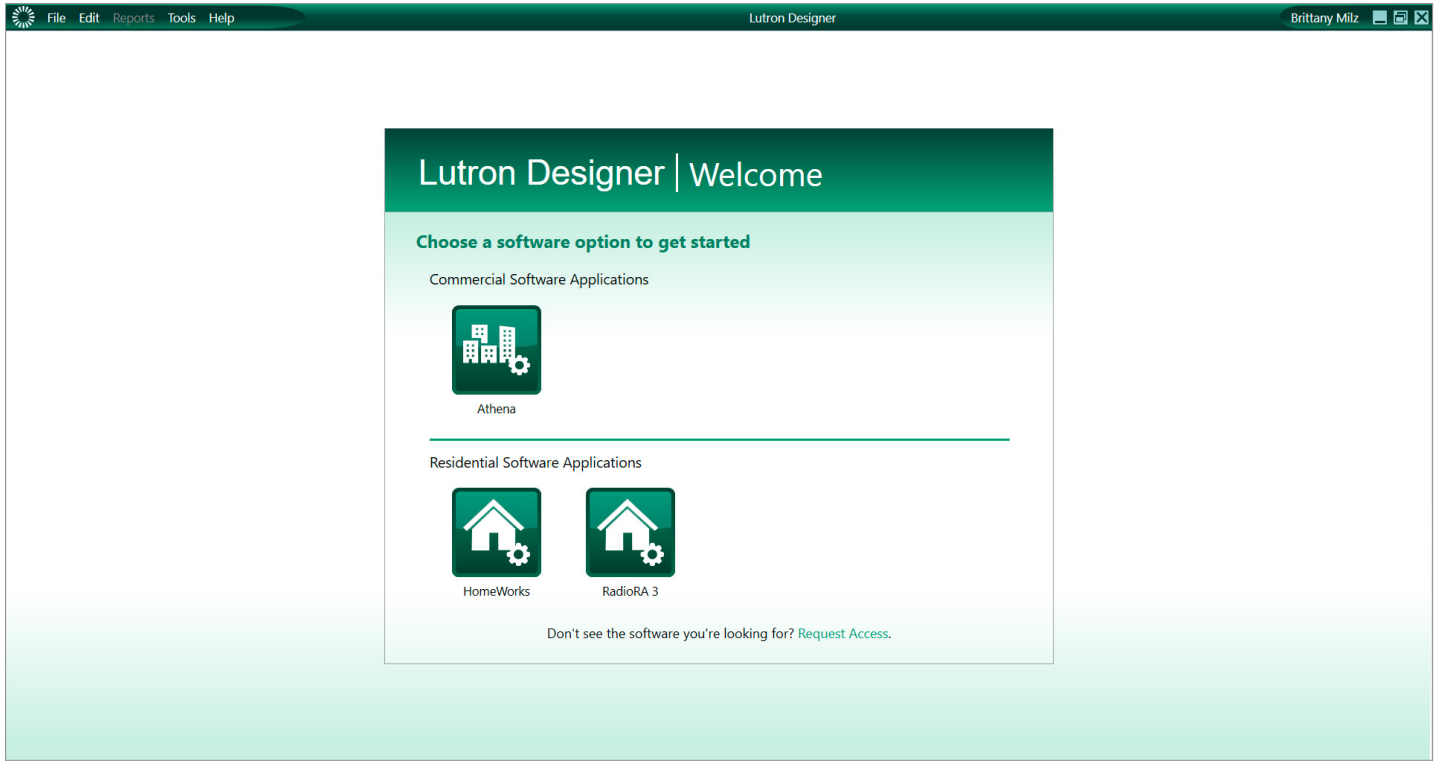

## CONFIGURACIÓN DEL SISTEMA

Todos los nuevos proyectos deben iniciarse en el software Lutron Designer:

#### DISEÑO

- Crea el proyecto y especifica los detalles del mismo
- Crea las zonas y las salas en las que se instalará el control de la iluminación y las persianas
- Añade atenuadores, interruptores, teclados, persianas y más para cada habitació
- Especifica el número de modelo exacto para crear una lista de materiales completa

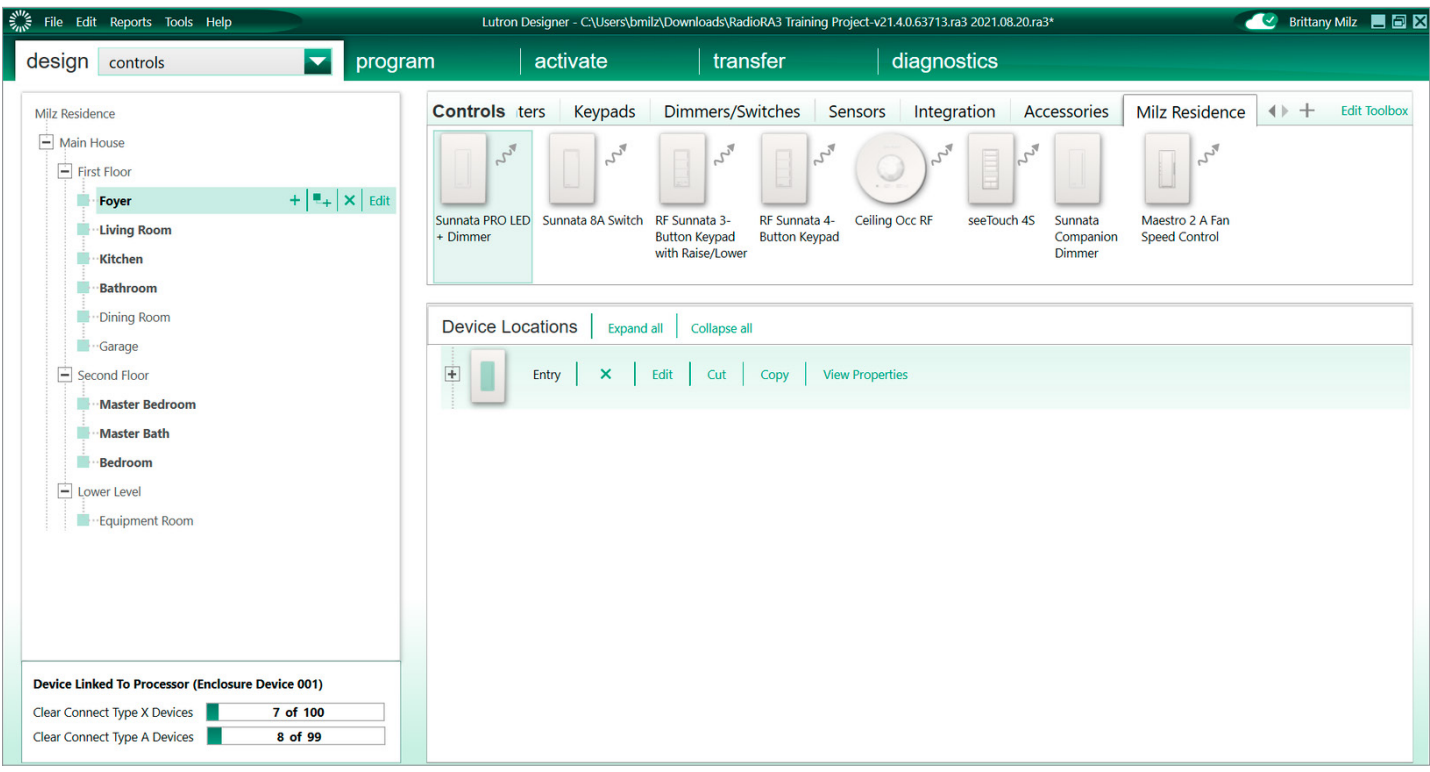

## Radio<sub>R43</sub>

### CONFIGURACIÓN DEL SISTEMA *continuación*

#### PROGRAMA

- Selecciona la pestaña Programa para definir la funcionalidad del sistema
- Agrega programación a los botones del teclado para crear escenas o alternar el control
- Crea horarios para el control automático según la hora del día
- Configura eventos de ocupación para que los sensores hagan que las luces se enciendan y apaguen automáticamente según el movimiento

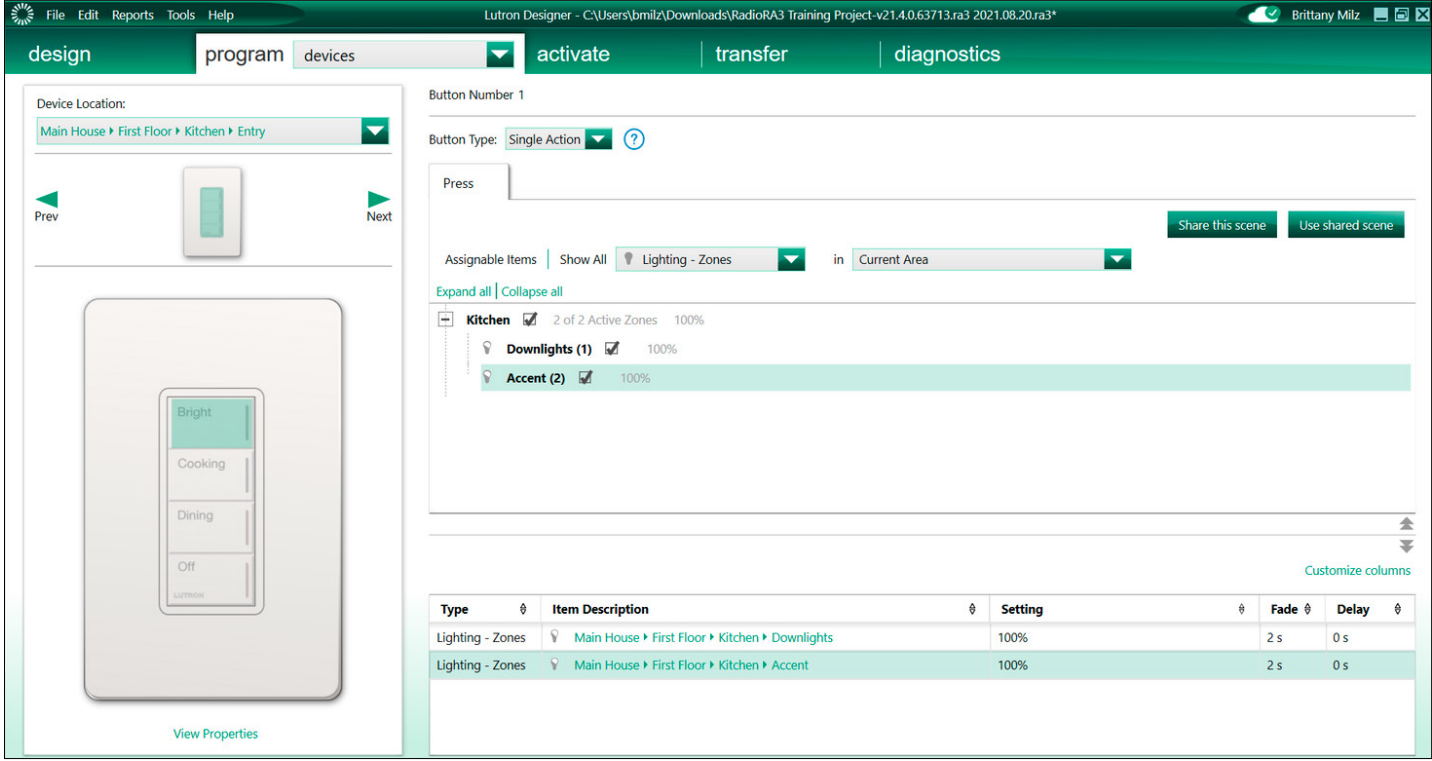

#### CONFIGURACIÓN DEL SISTEMA *continuación*

#### ACTIVACIÓN

- Pasa a la pestaña de activación una vez instalados los dispositivos, y asígnalos al sistema
- Primero activa el procesador en el sistema
- A continuación, utiliza el software Lutron Designer para activar Maestro, seeTouch, Picos, sensores, persianas y más en el sistema

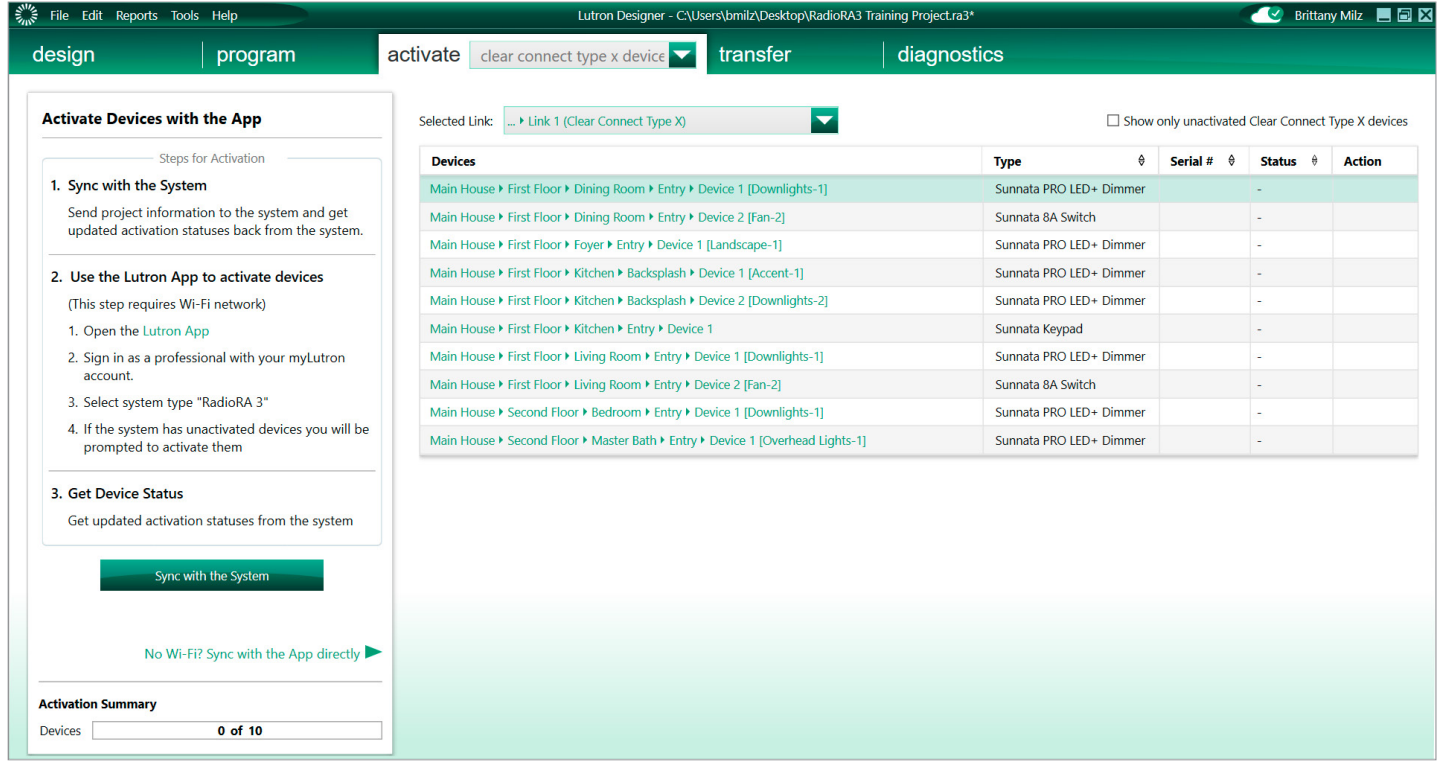

• Para los atenuadores, interruptores y teclados Sunnata, sigue las instrucciones para utilizar la aplicación de Lutron y activar estos dispositivos en el sistema

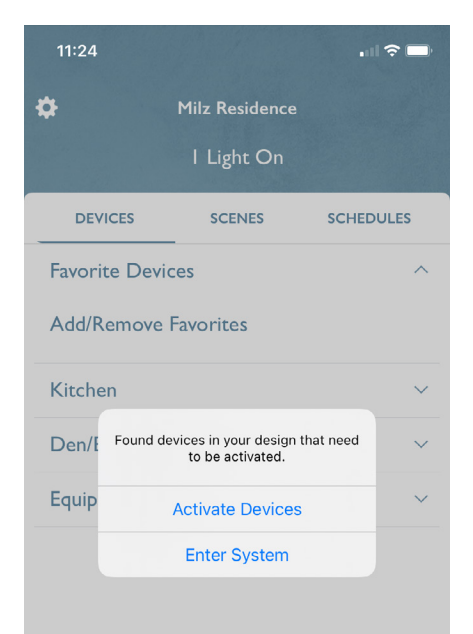

### CONFIGURACIÓN DEL SISTEMA *continuación*

#### **TRANSFERIR**

- Por último, transfiere el diseño y la programación del sistema al procesador y dispositivos activados usando la pestaña Transferir en el software Lutron Designer
- Una vez que se complete la transferencia, comprueba que el sistema secompletamente operativol

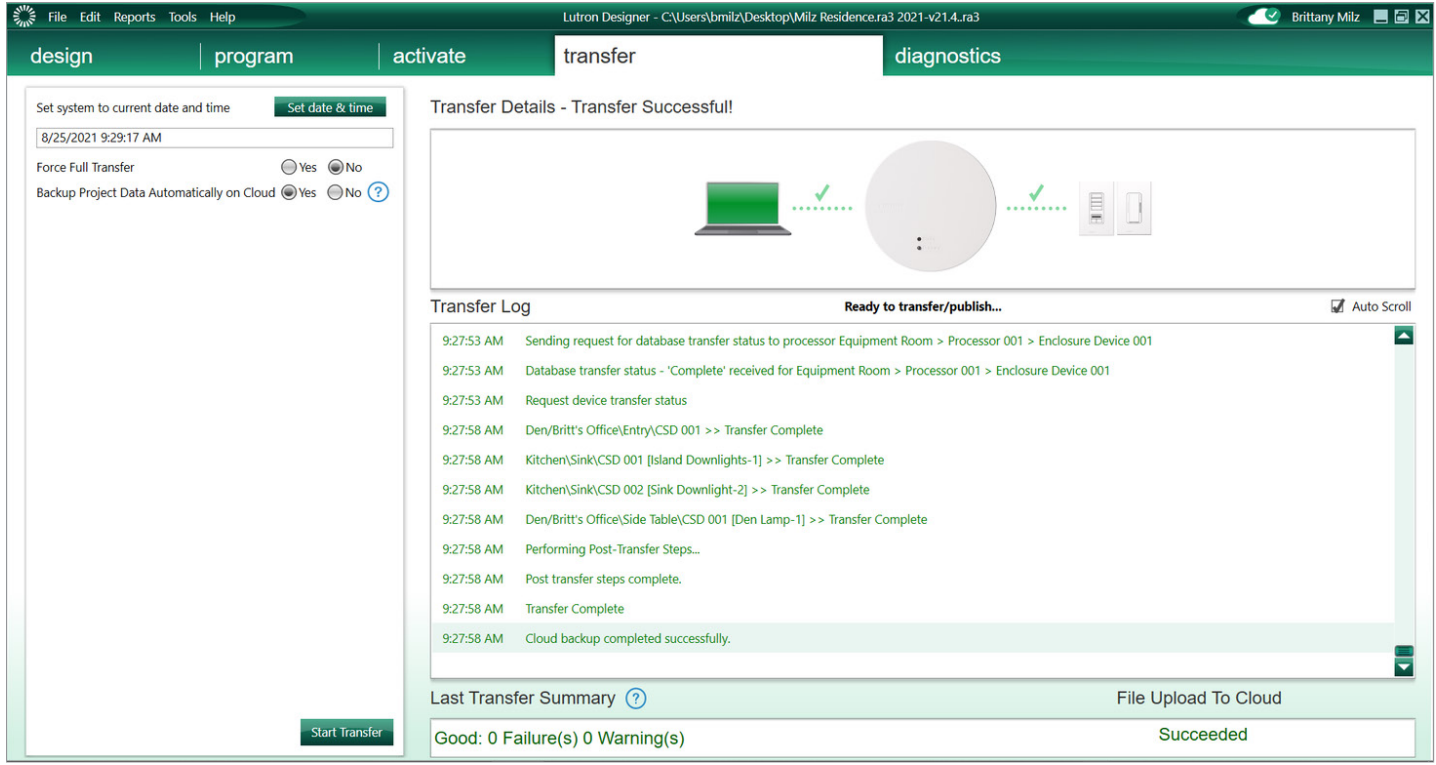

#### CONFIGURACIÓN DEL SISTEMA *continuación*

VINCULACIÓN DE LA CUENTA DEL PROPIETARIO

- Después de configurar el sistema, el propietario puede crear una cuenta y acceder al sistema para controlar y editar mediante la aplicación de Lutron
- En la aplicación de Lutron, utiliza la opción de invitación al propietario para enviarle por correo electrónico las instrucciones para crear una cuenta y vincularla a su sistema
- En la pantalla de inicio de la aplicación de Lutron, el propietario puede seleccionar simplemente *Get Started* y seguir las instrucciones para crear una cuenta y conectarse a su sistema.

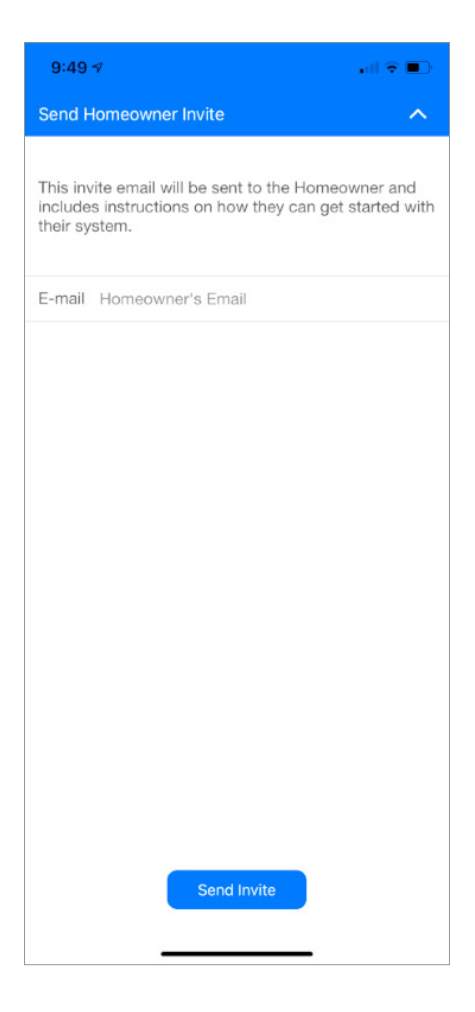

## ▓LUTRON

## Radio<sub>R43</sub>

#### SERVICIO A DISTANCIA

Antes de que el propietario vincule su cuenta con el sistema, puede compartir el acceso al sistema con fines de configuración mediante la función "Compartir" de la aplicación de Lutron.

- El acceso sólo puede ser compartido por la cuenta myLutron utilizada para iniciar sesión en el software Lutron Designer/la aplicación Lutron y crear el sistema
- Cuando se comparta, el proyecto aparecerá automáticamente en la lista "My Systems" de la aplicación Lutron y en la lista "XYZ" de la herramienta Lutron Designer
- Con el acceso compartido al sistema, los instaladores pueden acceder de forma remota, realizar ediciones y transferir al sistema sin tener que estar presentese

Una vez vinculada la cuenta del propietario, éste puede compartir el acceso para utilizar el servicio a distancia

- El acceso del instalador al sistema se elimina automáticamente cuando el propietario vincula su cuenta al sistema
- Cuando el acceso a distancia no está disponible, los instaladores pueden conectarse al sistema localmente en el lugar utilizando el software Lutron Designer de la aplicación Lutron
- Para obtener acceso remoto al sistema, el propietario debe compartir el sistema con la cuenta myLutron del instalador, de forma similar a la anterior
- Con el acceso remoto, los instaladores pueden:
	- Acceder al sistema con Lutron Designer
		- ∙ Programación de ediciones
		- ∙ Transferencias
	- Acceder al sistema utilizando la aplicación de Lutron
		- ∙ Ajustar las escenas y los horarios

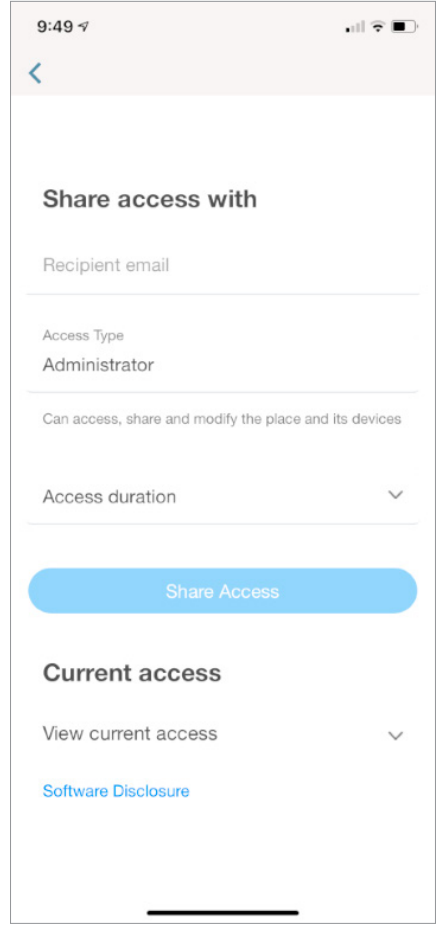

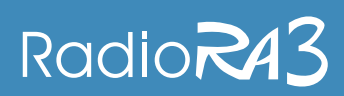

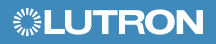

#### ¿NECESITA AYUDA?

Visite lutron.com/ra3support para:

- Guías de instalación
- Especificaciones
- Asistente de cableado
- Notas de la aplicación
- Preguntas frecuentes
- Artículos de conocimiento
- y más...